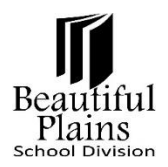

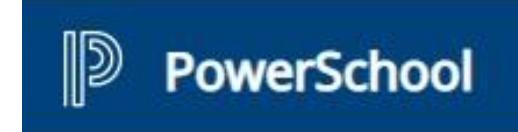

## **Generating Report Cards – Grades 9-12**

## *Generating Report Cards*

- 1. On the **Start** page, make the preferred **Current Student Selection**.
- 2. Select from the **Left** menu > **Reports** > **Provincial Reporting** option.
- 3. On the **Reports** page, under the **Paper Reports** section, click the **MB Secondary Report Cards** option.
- 4. On the **MB Secondary Report Cards** page, make the preferred and appropriate options:

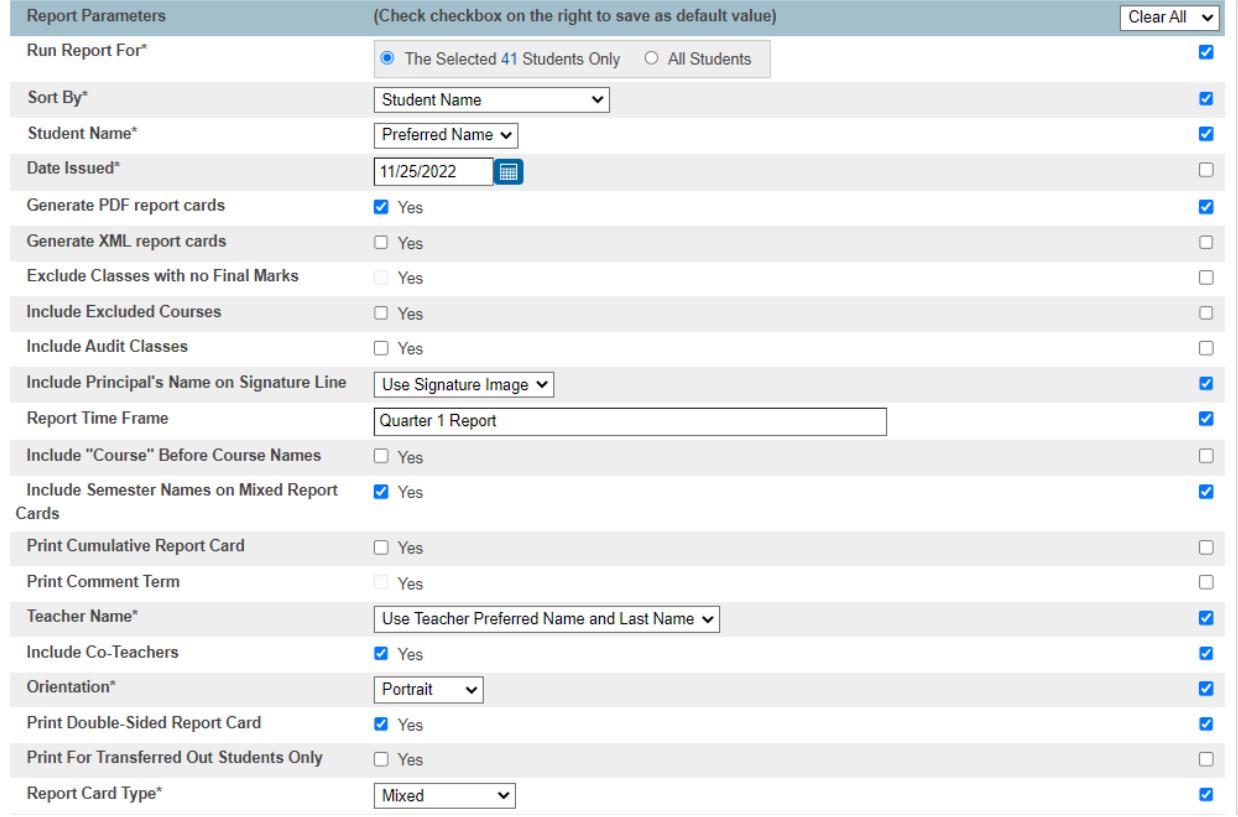

- The **check boxes** on the right-most column when selected will **retain** the current settings for the designated rows and will be populated the next time the page comes up.
- These check boxes will always get cleared after the Submit button is clicked. If there are changes on the options that need to be retained, just select the check box for that row again before clicking the Submit button.

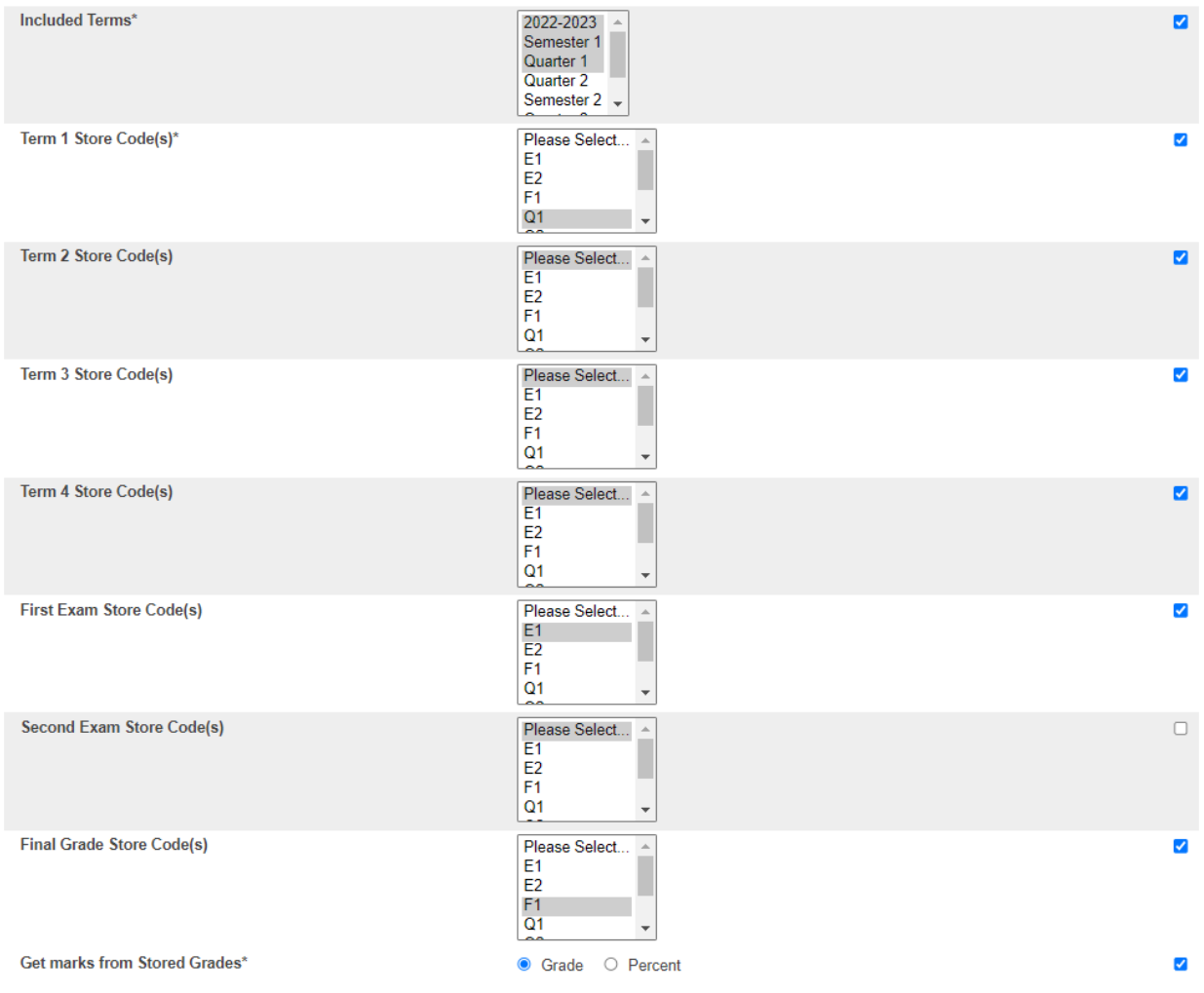

- 5. For the **Term** options, make sure that the **Please Select** option is highlighted when no option currently applies to the specific row.
- 6. After setting up the options, click the **Submit** button.
- 7. The **Report Queue (ReportWorks) - My Jobs** page will show up

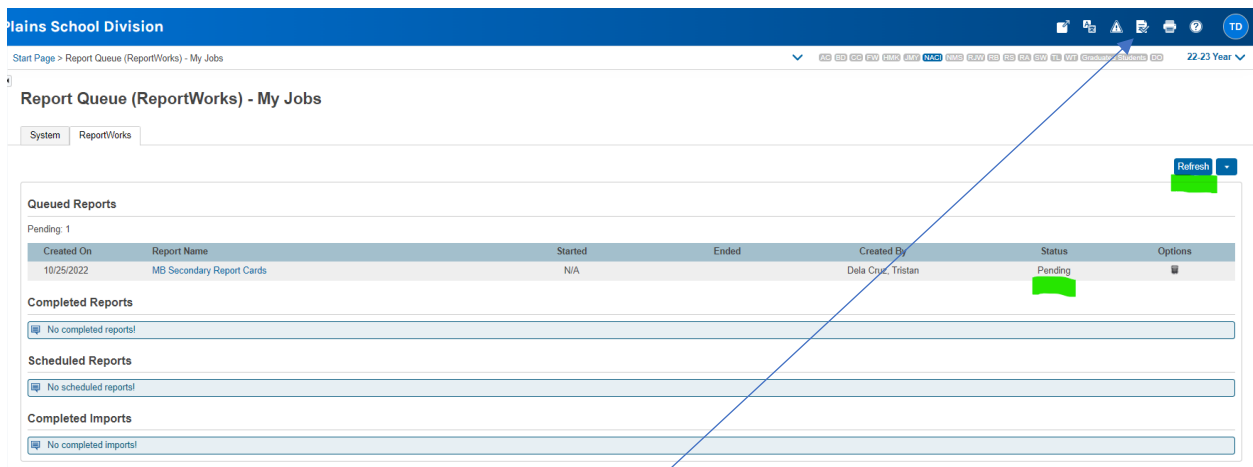

- This page is always accessible by clicking the **Report Queue** icon on the upper right area.
- While the report cards are being generated the **Status** column would show **Pending**.
- The report cards will be generated after some time depending on the number of students being processed.
- 8. Click the **Refresh** button to verify if the Status is still **Pending** or has been changed to **Completed**.
- 9. Once the report cards have been generated, click the **Completed** link to download the generated report cards in PDF format.

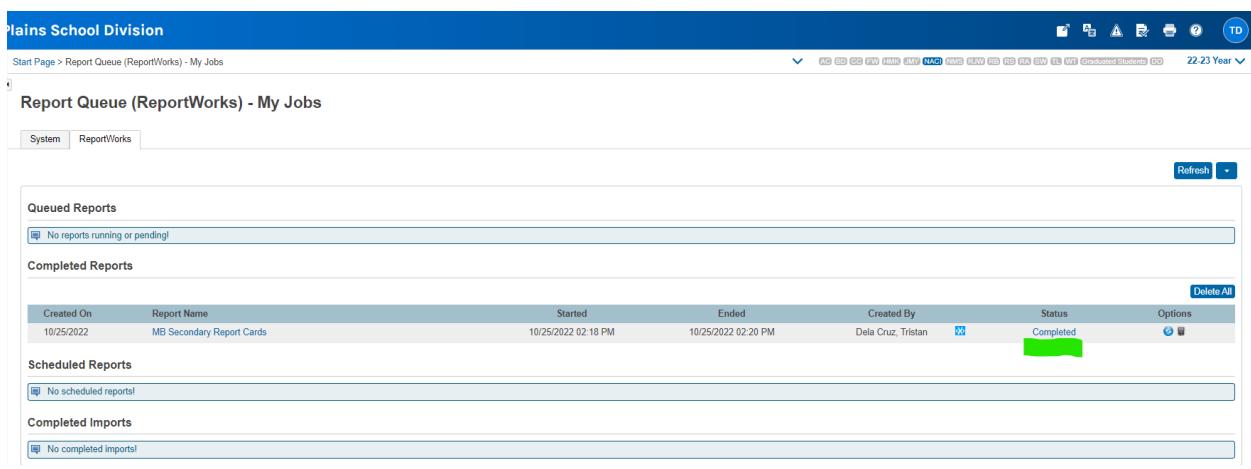

10. Save the PDF file in a preferred folder in the local computer.

11. The steps for saving the file would depend on the **Browser** and settings being used.

- **Google Chrome** will automatically download the file and save it in the **Downloads** folder in the local computer (default settings).
- **Microsoft Edge** may give options to **Open** or **Save** the generated file. By default, it should automatically download the file and save it in the **Downloads** folder in the local computer (default settings).
- **Firefox** will automatically download the file and save it in the **Downloads** folder in the local computer (default settings).
- **Apple Safari** will open the **Save as** window giving options to save the file to a preferred folder.
- **Brave Browser** will open the **Save as** window giving options to save the file to a preferred folder.